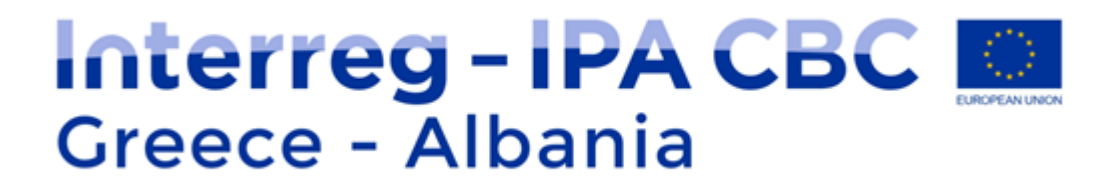

## Αιτήματα Κατανομής

## Συνοπτικός Οδηγός για Έλληνες Δικαιούχους

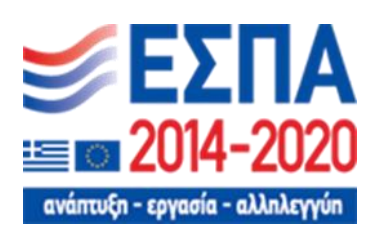

Αυτός ο οδηγός γράφτηκε για τους χρήστες του Πληροφοριακού Συστήματος (MIS) και συγκεκριμένα για τους Έλληνες δικαιούχους του διασυνοριακού προγράμματος Συνεργασίας Interreg IPA CBC Programme "Greece-Albania 2014- 2020" και σχετίζεται με την υποβολή αιτημάτων χρηματοδότησης από το Πρόγραμμα Δημοσίων Επενδύσεων.

Η είσοδός μας στο πληροφοριακό σύστημα γίνεται στην ηλεκτρονική διεύθυνση [https://logon.ops.gr](https://logon.ops.gr/) καταχωρώντας το αναγνωριστικό και το συνθηματικό σας.

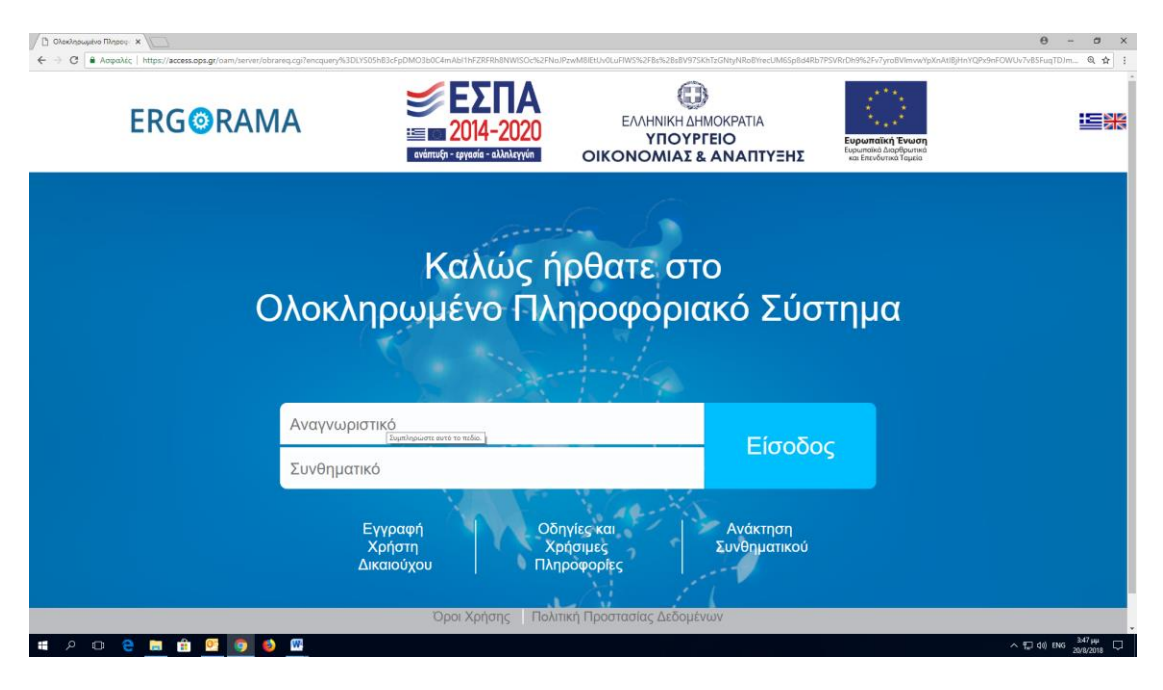

## Επιλέγουμε τη διαχείριση δελτίων

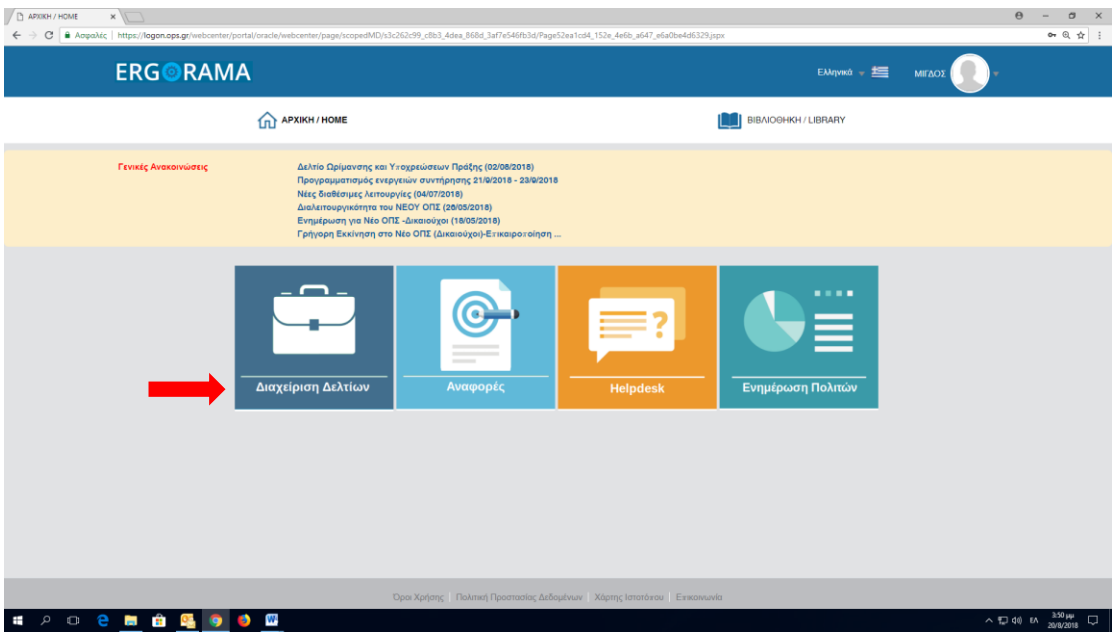

Από τη παρακάτω πλατφόρμα του ΟΠΣ, επιλέγουμε με την ακόλουθη σειρά:

- 1. Από δεξιά την «Παρακολούθηση»
- 2. Από αριστερά το 3.1. «Αίτημα κατανομής»
- 3. Από δεξιά πατάμε το κουμπί «Δημιουργία»

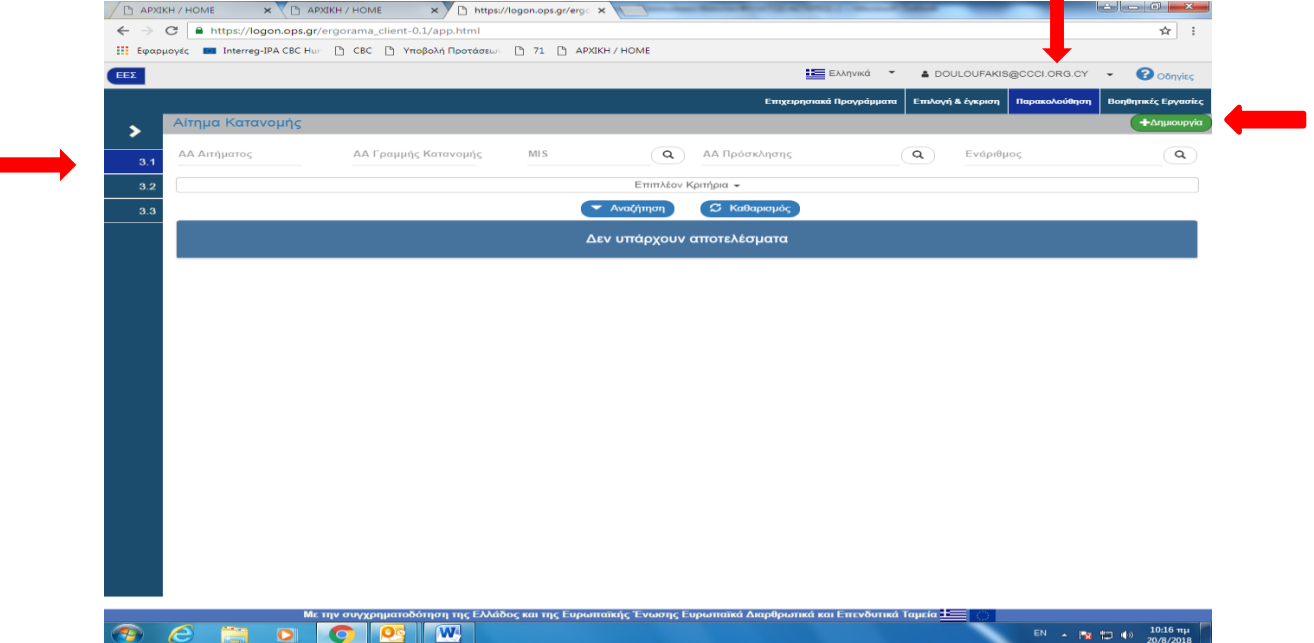

п

Από το παράθυρο που ανοίγει επιλέγουμε «Δημιουργία νέου αιτήματος κατανομής».

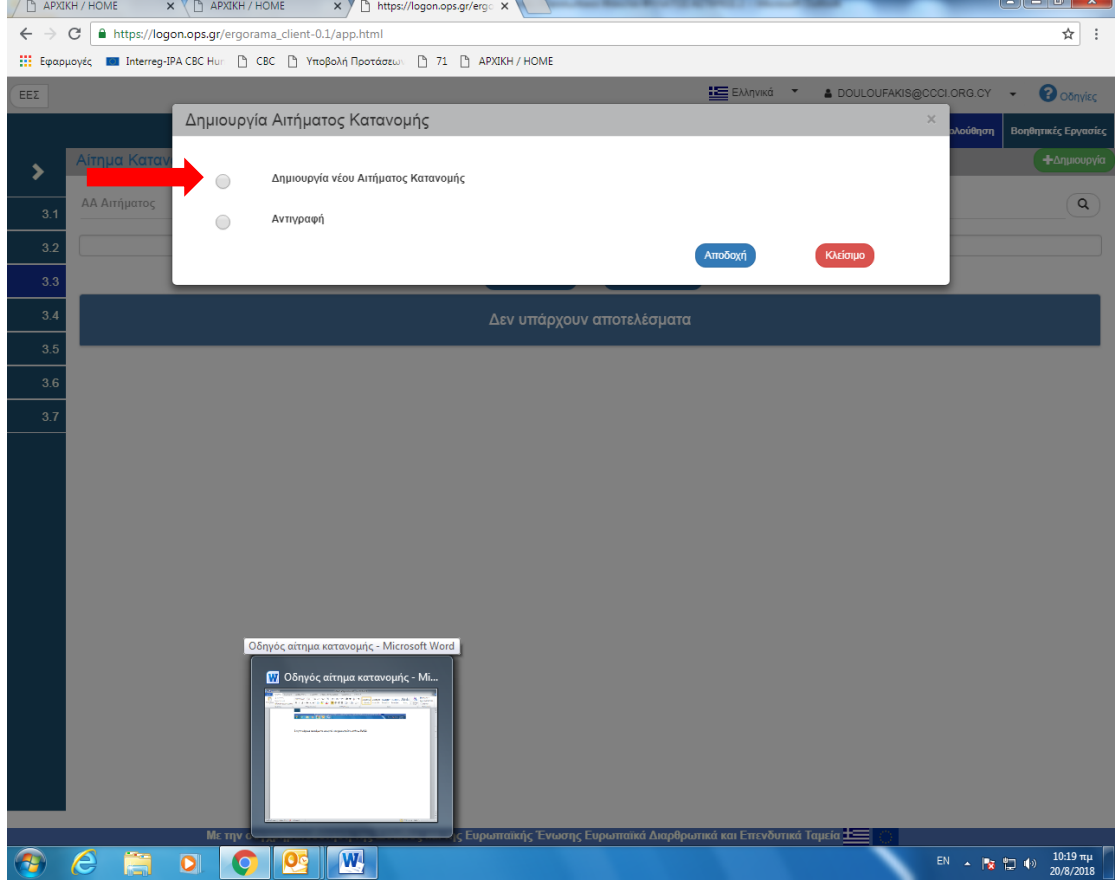

Στη συνέχεια στην οθόνη που ανοίγει επιλέγουμε από πάνω αριστερά «δημιουργία» και μας δημιουργεί ένα νέο αίτημα κατανομής ενώ παράλληλα εμφανίζονται πλέον τα παρακάτω στοιχεία:

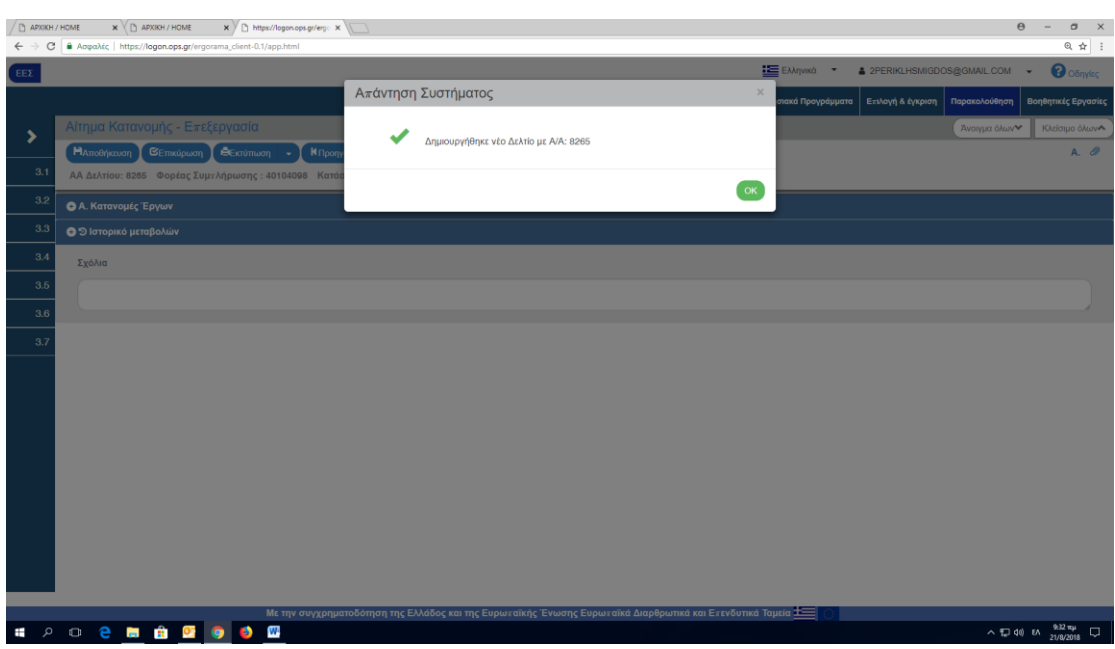

**ΑΑ Δελτίου:…….. Φορέας Συμπλήρωσης:………. Κατάσταση Δελτίου: Υπό Υποβολή**

Κάθε αίτημα κατανομής παίρνει έναν μοναδικό αύξων αριθμό (α/α Δελτίου). Με τον α/α Δελτίου, μπορούμε πλέον να αναζητούμε το αίτημα κατανομής είτε για να το επεξεργαστούμε είτε για να δούμε τη πορεία έγκρισης του.

Στον «φορέα συμπλήρωσης» εμφανίζεται αυτόματα ο κωδικός του φορέα (body code) για τον οποίο έχει συνδεθεί ο χρήστης.

Η κατάσταση δελτίου είναι «υπό υποβολή» όσο το επεξεργαζόμαστε ενώ όταν το υποβάλλουμε (διαδικασία που φαίνεται παρακάτω φαίνεται ως ελεγμένο).

Στη συνέχεια στην οθόνη που ανοίγει επιλέγουμε στο Α τμήμα «προσθήκη» και μας ανοίγει η λίστα των έργων με τα οποία είναι συνδεδεμένος ο κωδικός χρήστη. Από τη λίστα επιλέγουμε το έργο για το οποίο θέλουμε να κάνουμε αίτημα κατανομής:

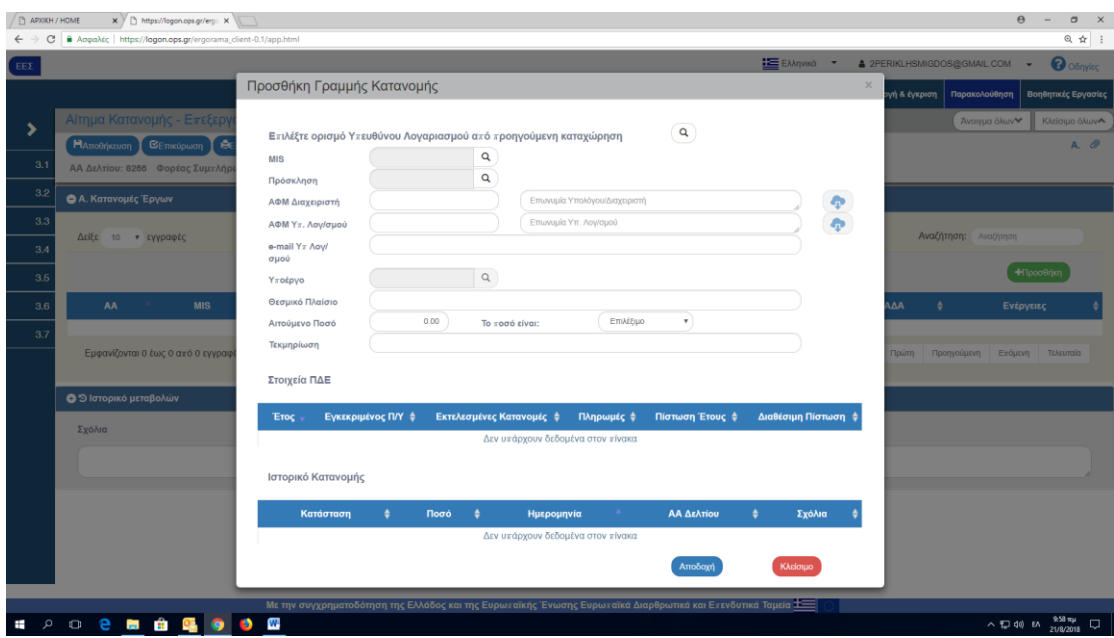

Αν δε μας βγάλει λίστα με τα έργα του φορέα, μπορούμε να την εμφανίσουμε πατώντας τον φακό στην επιλογή MIS. Στη συνέχεια επιλέγουμε το έργο για το οποίο αιτούμαστε κατανομή (χρηματοδότηση) και εμφανίζεται η παρακάτω φόρμα :

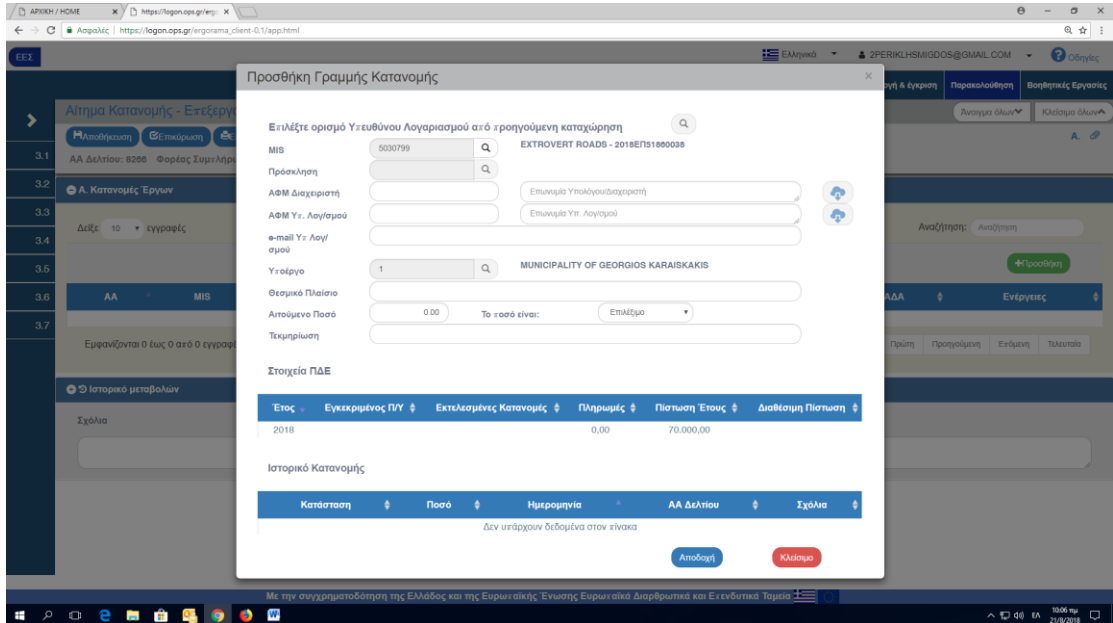

Θα πρέπει να γνωρίζουμε το ΑΦΜ Διαχειριστή και ΑΦΜ υπ. λογαριασμού για να μπορούμε να συνεχίσουμε. Αν έχουμε ξανά υποβάλλει αίτημα κατανομής για τον ίδιο δικαιούχο και δεν έχει μεταβληθεί ο υπεύθυνος λογαριασμού μπορούμε να επιλέξουμε με το φακό «Επιλέξτε ορισμό υπευθύνου λογαριασμού από προηγούμενη καταχώρηση» για να τον βρούμε. Σε κάθε περίπτωση θα πρέπει να υπάρχουν οι σχετικές αποφάσεις (φορέα χρηματοδότησης και δικαιούχου) για τον ορισμό διαχειριστή (απόφαση φορέα χρηματοδότησης) και ορισμό υπευθύνου λογαριασμού (φορέα χρηματοδότησης ή δικαιούχου)

Στο αιτούμενο ποσό συμπληρώνουμε το ποσό το οποίο επιθυμούμε να γίνει κατανομή .

Στο παρακάτω τμήμα φαίνονται τα στοιχεία του ΠΔΕ δηλαδή η πίστωση για κάθε έτος, οι εγκεκριμένες πιστώσεις ανά έτος. Παρακολουθούμε μόνο τα στοιχεία του τρέχοντος έτους. Το αιτούμενο ποσό δε μπορεί να είναι μεγαλύτερο από τη διαφορά «πίστωση έτους εγκεκριμένες κατανομές έτους».

Μόλις ολοκληρώσουμε τη συμπλήρωση των στοιχείων και πατήσουμε αποθήκευση ενημερώνουμε την αρμόδια χειρίστρια της Κοινής Γραμματείας για την υποβολή με ηλεκτρονικό μήνυμα.